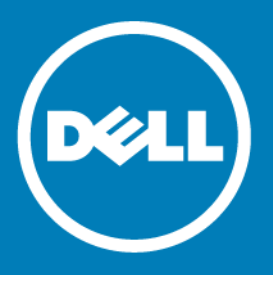

# **Dell™ NetVault™ Bare Metal Recovery Plug-in Server 11.1**

#### **Release Notes**

#### **September 2016**

These release notes provide information about the Dell™ NetVault™ Bare Metal Recovery Plug-in Server release. Topics:

- **•** [About this release](#page-0-0)
- **•** [New features](#page-1-0)
- **•** [Known issues](#page-1-1)
- **•** [System requirements](#page-1-2)
- **•** [Product licensing](#page-2-0)
- **•** [Upgrade and installation instructions](#page-3-0)
- **•** [More resources](#page-3-1)
- **•** [Globalization](#page-3-2)
- **•** [About Dell](#page-4-0)

# <span id="page-0-0"></span>**About this release**

NetVault Bare Metal Recovery Plug-in Server 11.1 is a minor release, with enhanced features and functionality. For complete product documentation, visit<http://software.dell.com/support/>.

**IMPORTANT:** Starting with 10.0, NetVault Backup provides a web-based user interface (WebUI) to  $\bigcirc$ configure, manage, and monitor your NetVault Backup system. The procedures described in the user's guide for this version of the product are intended for the new WebUI. For procedures based on the NetVault Backup Console (user interface available with NetVault Backup 9.x), see the documentation for an earlier version of the product.

## <span id="page-1-0"></span>**New features**

New feature in NetVault Bare Metal Recovery Plug-in Server 11.1: Added support for pure 64-bit Windows®. To use the pure 64-bit version, you must use NetVault Backup 11.1 or later. (30988)

#### **Enhancements**

The following is a list of enhancements implemented in NetVault Bare Metal Recovery Plug-in Server 11.1.

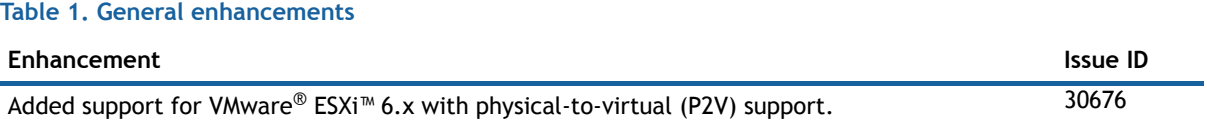

### <span id="page-1-1"></span>**Known issues**

The following is a list of issues, including issues attributed to third-party products, known to exist at the time of release.

#### **Table 2. General known issues**

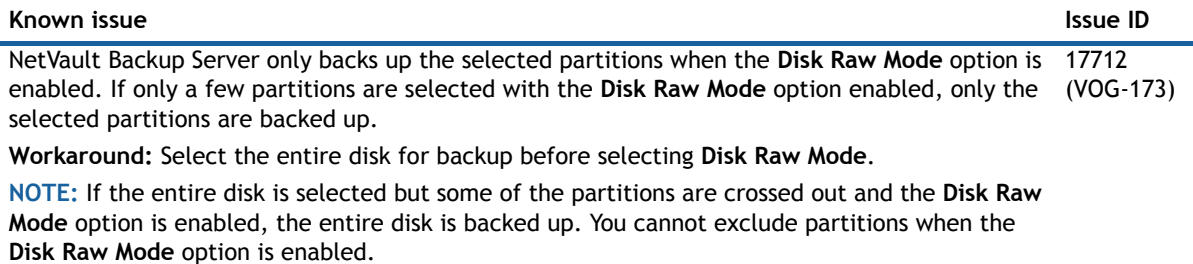

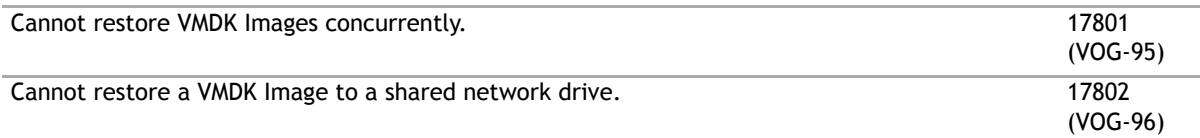

# <span id="page-1-2"></span>**System requirements**

Before installing NetVault Bare Metal Recovery Plug-in Server 11.1, ensure that your system meets the requirements outlined in the *Dell NetVault Backup Compatibility Guide* available at [https://support.software.dell.com.](https://support.software.dell.com)

#### **Upgrade and compatibility**

For complete supported-platform information, see the *Dell NetVault Backup Compatibility Guide*.

## <span id="page-2-0"></span>**Product licensing**

To obtain the license key for your NetVault Backup Server environment, determine the NetVault Machine ID of your main NetVault Backup Server. Also identify the machine IDs of any clients running application plug-ins, such as Oracle®, MySQL, PostgreSQL, SQL Server®, and Exchange.

You can use the NetVault Configuration Wizard to install the product license keys. Alternatively, you can install the license keys from the Manage Clients page.

- **•** [Obtaining a machine ID](#page-2-1)
- **•** [Installing a license key using the configuration wizard](#page-2-2)
- **•** [Installing a license key from the Manage Clients page](#page-2-3)

#### <span id="page-2-1"></span>**Obtaining a machine ID**

- 1 Start the NetVault Backup WebUI.
- 2 In the Navigation pane, click **Manage Clients**.
- 3 In the **NetVault Backup Clients** list, select the applicable machine, and click **Manage**.
- 4 On the **View Client** page, note the machine ID exactly as it appears in the **Client Summary** table.

#### <span id="page-2-2"></span>**Installing a license key using the configuration wizard**

- 1 In the **Navigation** pane, click **Guided Configuration**.
- 2 On the **NetVault Configuration Wizard** page, click **Install Licenses**.
- 3 In the **NetVault Backup Clients** list, select the applicable machine, and click **Next**.
- 4 In the **Enter the license key string** box, type or copy and paste the license key, and click **Apply**. After the key is applied successfully, a message is displayed.

#### <span id="page-2-3"></span>**Installing a license key from the Manage Clients page**

- 1 In the **Navigation** pane, click **Manage Clients**.
- 2 In the **NetVault Backup Clients** list, select the applicable machine, and click **Manage**.
- 3 On the **View Client** page, click **Install License**.
- 4 In the **Install License** dialog box, type or copy and paste the license key, and click **Apply**. After the key is applied successfully, a message is displayed.
- 5 To dismiss the dialog box, click **Close**.

# <span id="page-3-0"></span>**Upgrade and installation instructions**

- **•** Upgrading to NetVault Bare Metal Recovery Plug-in Server v4.0 or later requires that you upgrade NetVault Bare Metal Recovery Plug-in Offline Client to v6.0 or later to perform backups and restores. You must also re-create all backup and restore jobs. (18049)
- **•** For upgrade and installation instructions, see the *Dell NetVault Bare Metal Recovery User's Guide*.

#### <span id="page-3-1"></span>**More resources**

Additional information is available from the following:

- **•** [Online product documentation](https://support.software.dell.com/)
- **•** [NetVault community](http://en.community.dell.com/techcenter/data-protection/)

# <span id="page-3-2"></span>**Globalization**

This section contains information about installing and operating this product in non-English configurations, such as those needed by customers outside of North America. This section does not replace the materials about supported platforms and configurations found elsewhere in the product documentation.

This release supports any single-byte or multi-byte character set. It supports simultaneous operation with multilingual data. This release is targeted to support operations in the following regions: North America, Western Europe and Latin America, Central and Eastern Europe, Far-East Asia, Japan.

The release is localized to the following languages: Japanese.

# <span id="page-4-0"></span>**About Dell**

Dell listens to customers and delivers worldwide innovative technology, business solutions and services they trust and value. For more information, visit [http://www.software.dell.com](http://software.dell.com/).

### **Contacting Dell**

For sales or other inquiries, visit<http://software.dell.com/company/contact-us.aspx> or call +1-949-754-8000.

#### **Technical support resources**

Technical support is available to customers who have purchased Dell software with a valid maintenance contract and to customers who have trial versions. To access the Support Portal, go to [https://support.software.dell.com.](https://support.software.dell.com/)

The Support Portal provides self-help tools you can use to solve problems quickly and independently, 24 hours a day, 365 days a year. In addition, the Support Portal provides direct access to product support engineers through an online Service Request system.

The Support Portal enables you to:

- **•** Create, update, and manage Service Requests (cases).
- **•** View Knowledge Base articles.
- **•** Obtain product notifications.
- **•** Download software. For trial software, go to [http://software.dell.com/trials](http://software.dell.com/trials/).
- **•** View how-to videos.
- **•** Engage in community discussions.
- **•** Chat with a support engineer.

#### **© 2016 Dell Inc. All rights reserved.**

This product is protected by U.S. and international copyright and intellectual property laws. Dell, the Dell logo, and NetVault are trademarks of Dell Inc. in the United States and/or other jurisdictions. SQL Server, Windows, and Windows Server are<br>registered trademarks of Microsoft Corporation in the United States and/or other countries. Oracle is document to refer to either the entities claiming the marks and names or their products. Dell disclaims any proprietary interest<br>in the marks and names of others. All other marks and names mentioned herein may be trademark companies.

#### **Legend**

**CAUTION: A CAUTION icon indicates potential damage to hardware or loss of data if instructions are not followed.**

**WARNING: A WARNING icon indicates a potential for property damage, personal injury, or death.**

**IMPORTANT NOTE**, **NOTE**, **TIP**, **MOBILE**, or **VIDEO:** An information icon indicates supporting information.